振込手数料変更手順書(先方負担手数料を設定いただいているお客様)

1. 管理者ユーザー ....... にてログインする。

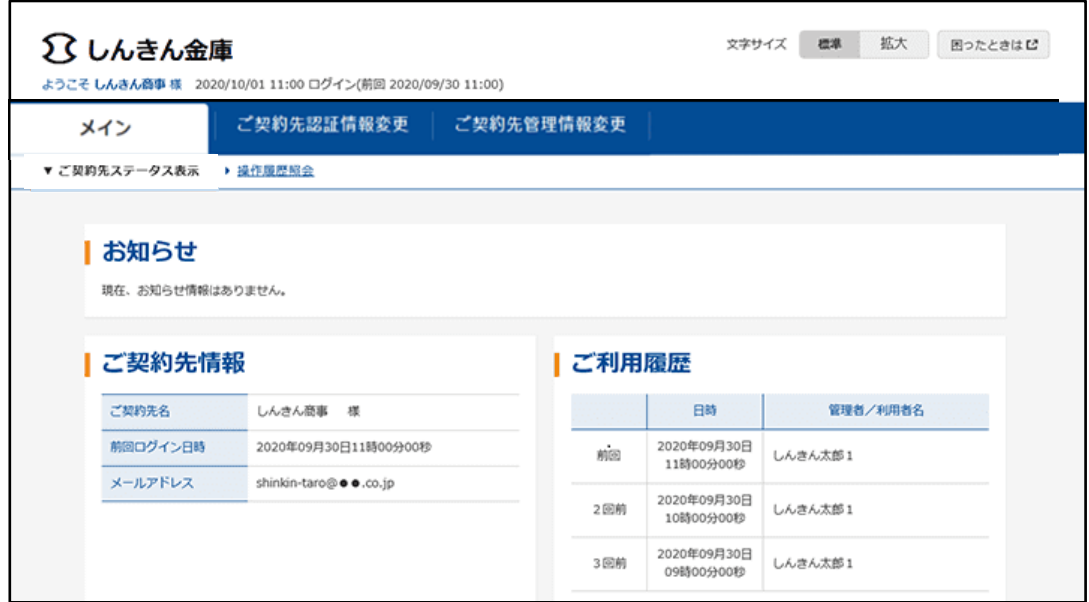

- 2. 【ご契約先管理情報変更】を選択し、【振込手数料マスタ登録/変更/参照】を押下する。
- 3. 振込手数料の選択にて【先方負担振込手数料】を選択し、【実行】を押下する。

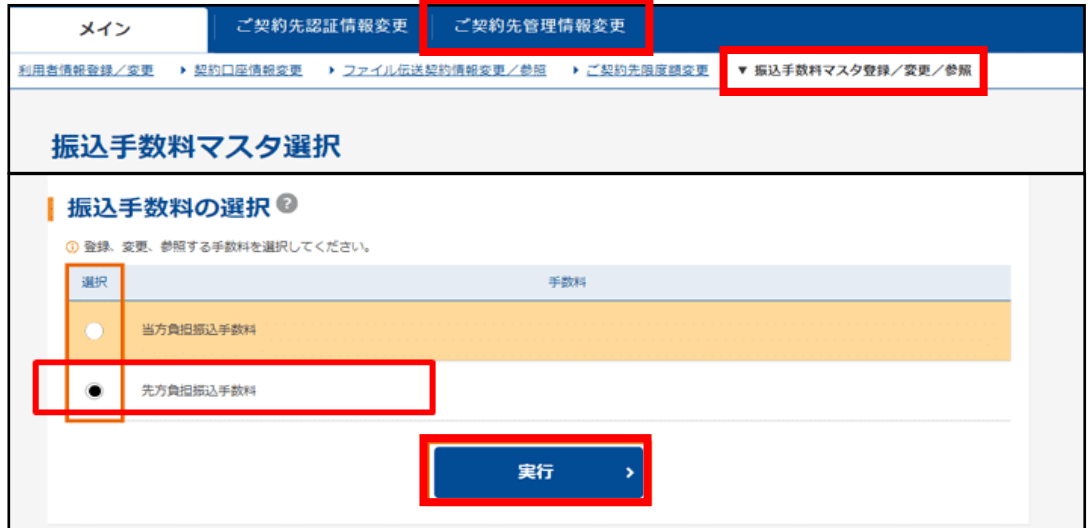

4. 【個別手数料変更】を押下する。

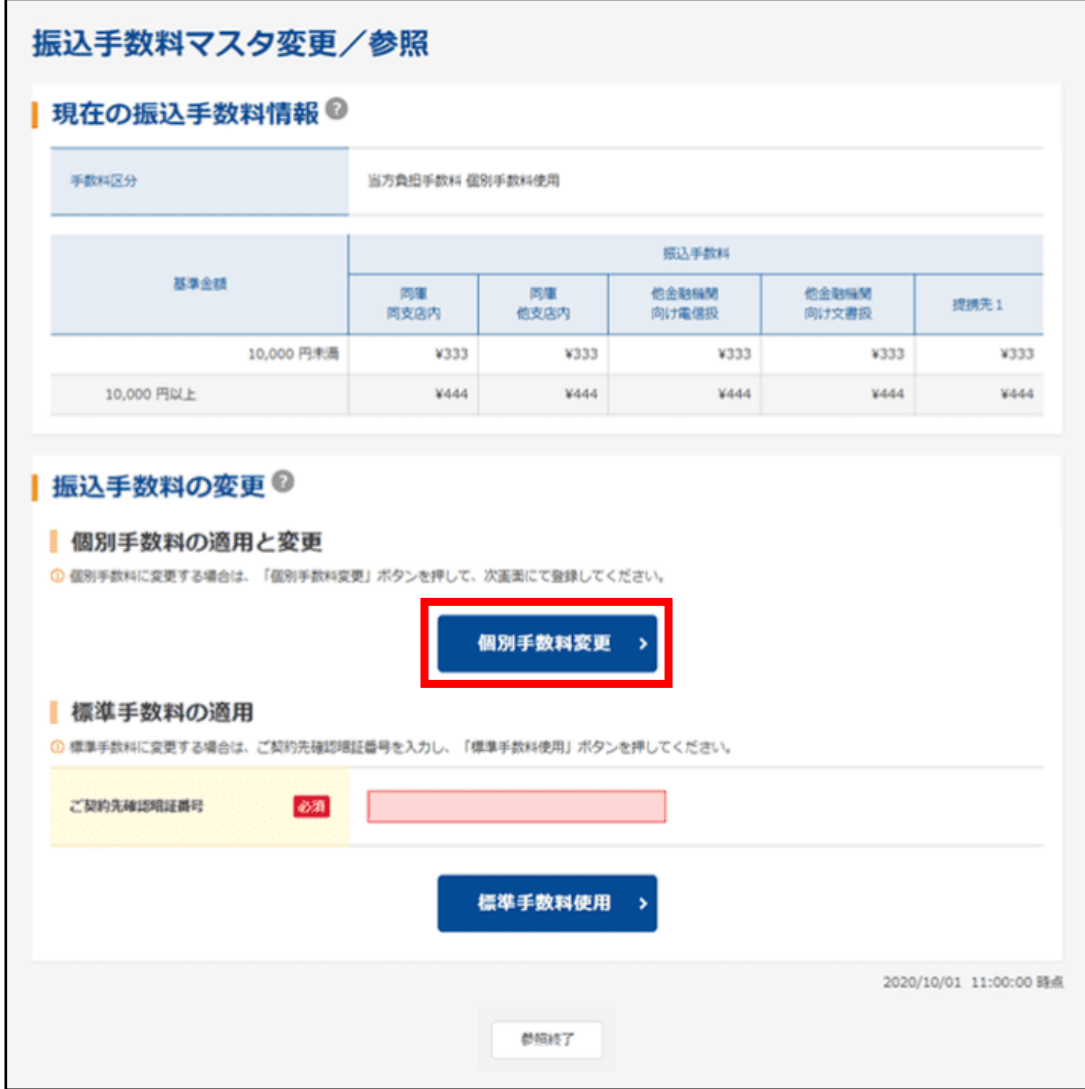

5. 【基準金額】及び【振込手数料】の該当箇所を入力し、ご契約先確認暗証番号を入力のうえ 【マスタ登録】を押下する。

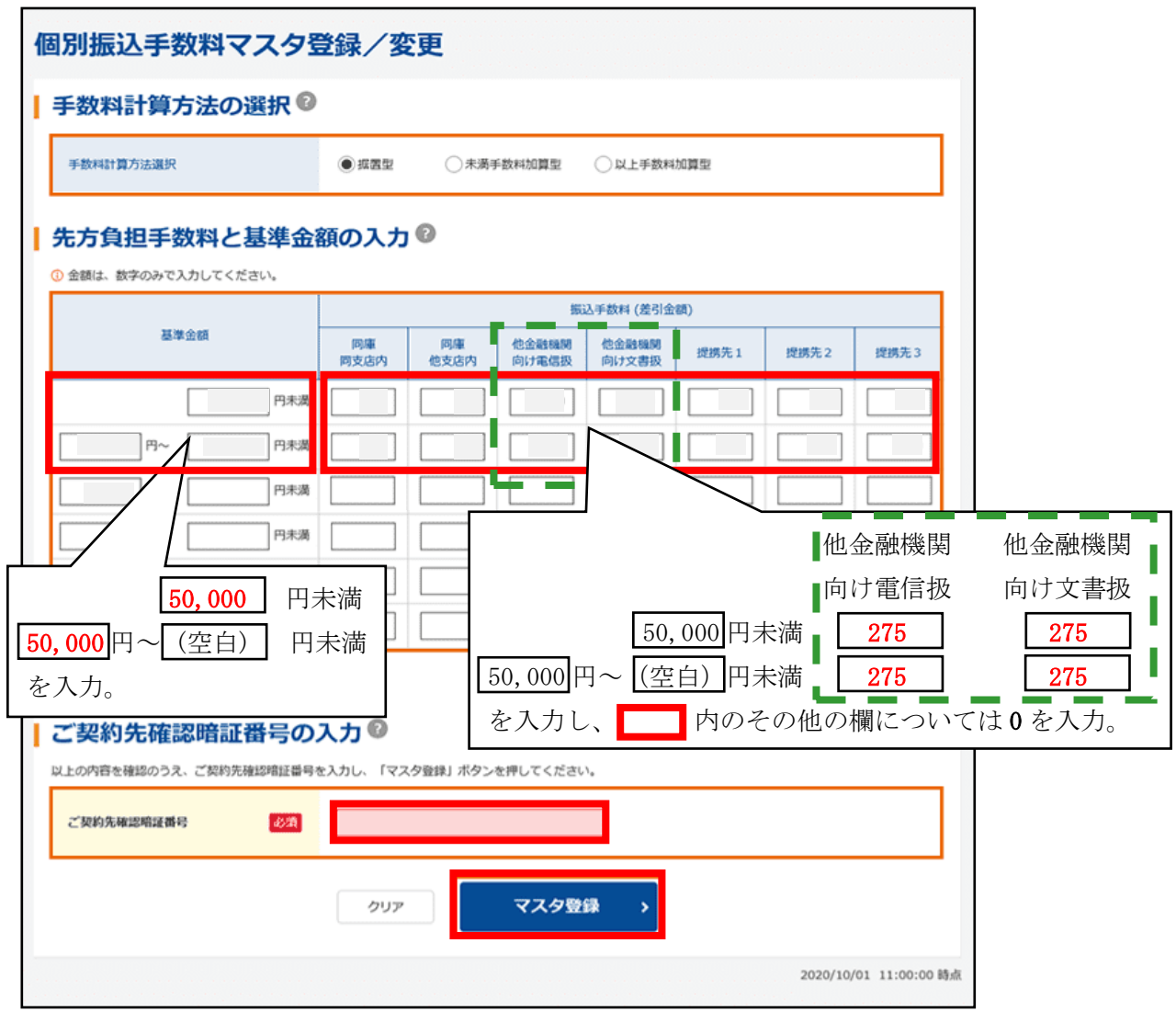

6. 【参照終了】を押下し、設定を完了する。

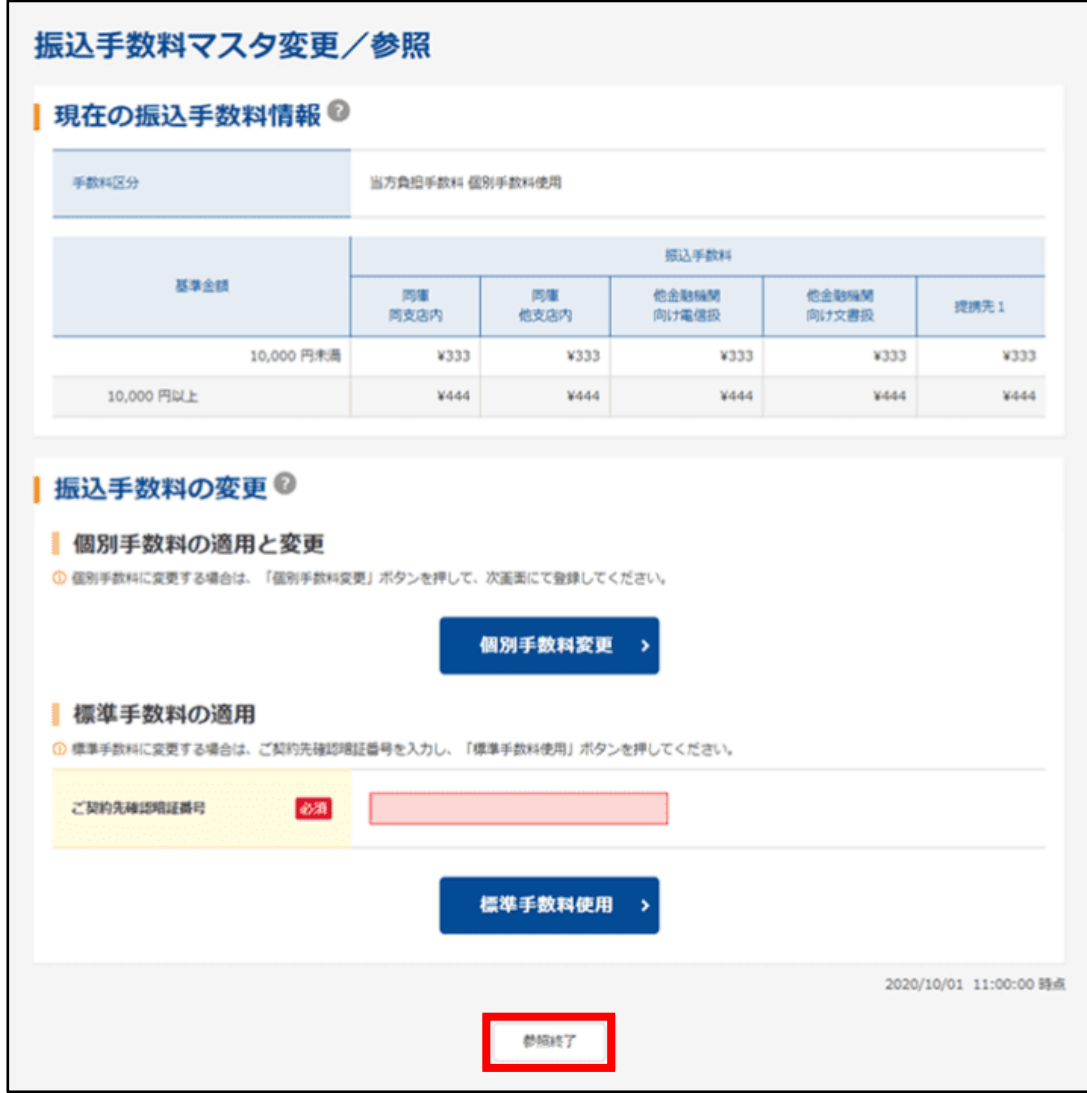

7. 資金移動を行った際に、先方負担手数料を設定した、他金融機関向けの資金移動先に対する 同手数料が設定した手数料金額となっていれば、変更完了となります。

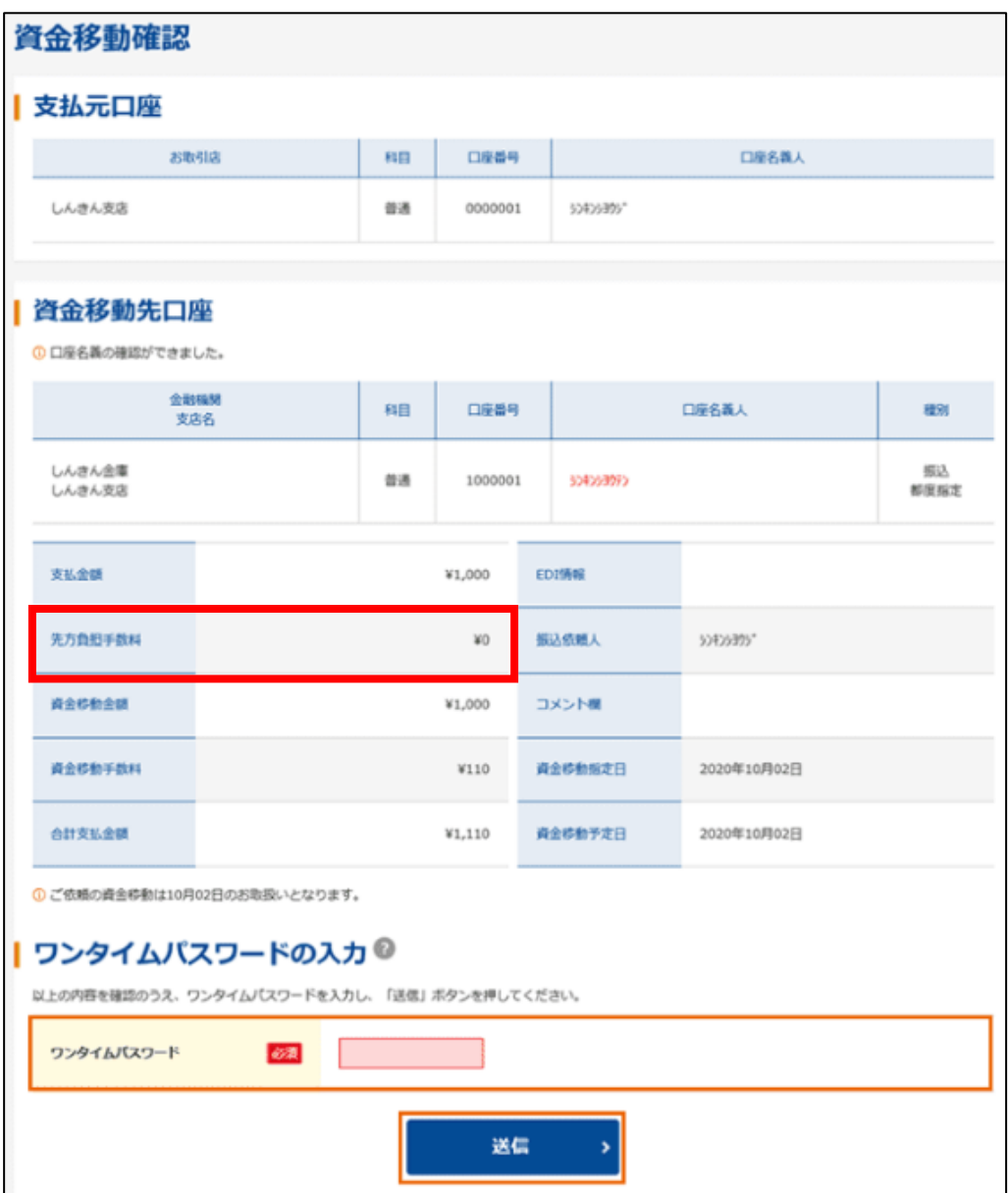

以 上